# $\frac{d\ln\ln}{d}$

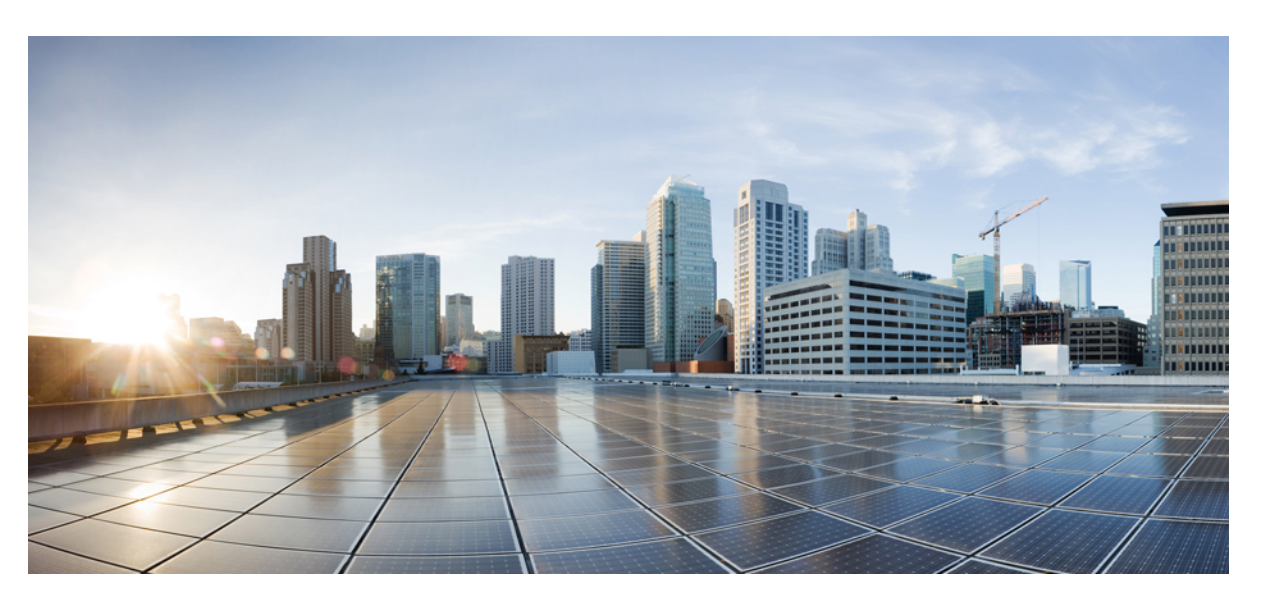

#### **Troubleshooting TechNotes**

**First Published:** 2023-08-01 **Last Modified:** 2023-08-10

#### **Americas Headquarters**

Cisco Systems, Inc. 170 West Tasman Drive San Jose, CA 95134-1706 USA http://www.cisco.com Tel: 408 526-4000 800 553-NETS (6387) Fax: 408 527-0883

© Cisco Systems, Inc. All rights reserved.

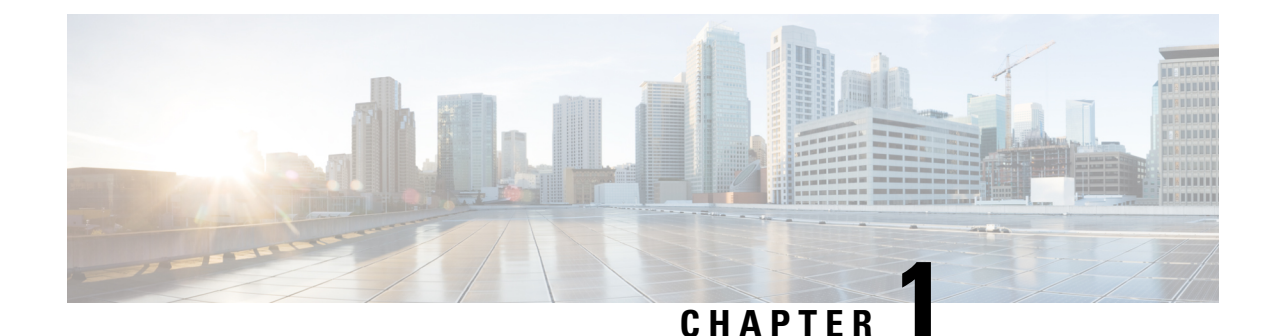

# **Recover Cisco Catalyst SD-WAN Manager**

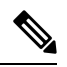

**Note**

- To achieve simplification and consistency, the Cisco SD-WAN solution has been rebranded as Cisco Catalyst SD-WAN. In addition, from Cisco IOS XE SD-WAN Release 17.12.1a and Cisco Catalyst SD-WAN Release 20.12.1, the following component changes are applicable: **Cisco vManage** to **Cisco Catalyst SD-WAN Manager**, **Cisco vAnalytics**to **Cisco CatalystSD-WAN Analytics**, **Cisco vBond**to **Cisco CatalystSD-WAN Validator**, and **Cisco vSmart** to **Cisco Catalyst SD-WAN Controller**. See the latest Release Notes for a comprehensive list of all the component brand name changes. While we transition to the new names, some inconsistencies might be present in the documentation set because of a phased approach to the user interface updates of the software product.
- [Information](#page-2-0) About Cisco SD-WAN Manager Recovery, on page 1
- [Prerequisites](#page-3-0) for Cisco SD-WAN Manager Recovery, on page 2
- Best [Practices,](#page-3-1) on page 2
- Prepare for Cisco SD-WAN Manager [Recovery,](#page-3-2) on page 2
- [Configure](#page-3-3) a Standby Cisco SD-WAN Manager Instance, on page 2
- Verify the Configuration of a Standby Cisco SD-WAN Manager Instance After the Data Center Becomes [Operational,](#page-4-0) on page 3
- Back Up the Active Cisco [SD-WAN](#page-4-1) Manager, on page 3
- Restore a Cisco [SD-WAN](#page-4-2) Manager Instance from Backup, on page 3
- Restore a Cisco SD-WAN Manager from Backup After the Data Center Becomes [Operational,](#page-8-0) on page [7](#page-8-0)

### <span id="page-2-0"></span>**Information About Cisco SD-WAN Manager Recovery**

This document is valid for Cisco SD-WAN Release 20.3.1 and later.

Cisco SD-WAN Manager recovery includes procedures for configuring and restoring a Cisco SD-WAN Manager instance or data center failure that occurs due to unforeseen circumstances.

The procedures in this document apply only to deployments with Cisco vEdge Cloud that are configured with **WAN Edge Cloud Certification Authorization** set to **Automated (vManage – signed)**.

The term *Cisco SD-WAN Manager instance* refers either to a standalone Cisco SD-WAN Manager instance or a cluster of Cisco SD-WAN Manager instances. **Note**

### <span id="page-3-0"></span>**Prerequisites for Cisco SD-WAN Manager Recovery**

- Ensure that the number and configuration of the active Cisco SD-WAN Manager instances are identical to the number and configuration of the standby Cisco SD-WAN Manager instances.
- Ensure that all the active and standby Cisco SD-WAN Manager instances run the same software version.
- Ensure that all the active and standby Cisco SD-WAN Manager instances are able to reach the management IP address of the Cisco SD-WAN Validator.
- Ensure that all the active and standby Cisco SD-WAN Manager instances are able to connect to the WAN transport IP address of the Cisco SD-WAN Validator for disaster recovery with virtual routers.
- Ensure that certificates have been installed on the standby Cisco SD-WAN Manager instances.
- Ensure that you certify the standby Cisco SD-WAN Manager instances.
- Ensure that the clocks on all Cisco Catalyst SD-WAN devices, including the standby Cisco SD-WAN Manager instances, are synchronized.

#### <span id="page-3-2"></span><span id="page-3-1"></span>**Best Practices**

• Do not interrupt any of the services that are running on a Cisco SD-WAN Manager node during the backup process.

### **Prepare for Cisco SD-WAN Manager Recovery**

**1.** Deploy and configure the standby Cisco SD-WAN Manager instance.

The standby Cisco SD-WAN Manager instance is inactive and does not participate in the overlay network.

**2.** Perform regular backups of the configuration database on the active Cisco SD-WAN Manager instance.

If the active Cisco SD-WAN Manager instance fails, you can restore and activate the latest configuration database on the standby Cisco SD-WAN Manager instance. Ensure that you delete the previously active Cisco SD-WAN Manager instance in the overlay network.

### <span id="page-3-3"></span>**Configure a Standby Cisco SD-WAN Manager Instance**

**1.** Configure the standby Cisco SD-WAN Manager instance with its own running configuration and locally installed certificate.

The running configuration on the standby Cisco SD-WAN Manager instance is identical to that of the active Cisco SD-WAN Manager instance except for configurations such as the system IP address, tunnel interface IP address, and so on.

**2.** On the standby Cisco SD-WAN Manager instance, add the **shutdown** command to the transport interface configuration to place the transport interface in VPN 0 in shutdown mode.

With this configuration, the standby Cisco SD-WAN Manager instance is not visible to the Cisco Catalyst SD-WAN network.

## <span id="page-4-0"></span>**Verify the Configuration of a Standby Cisco SD-WAN Manager Instance After the Data Center Becomes Operational**

**1.** Ensure that the standby Cisco SD-WAN Manager instance has its own running configuration and locally installed certificate.

The running configuration on standby is identical to that of the active Cisco SD-WAN Manager instance except for configurations such as the system IP address, tunnel interface IP address, and so on.

**2.** On the standby Cisco SD-WAN Manager instance, add the **shutdown** command to the transport interface configuration to place the transport interface in VPN 0 in shutdown mode.

With this configuration, the standby Cisco SD-WAN Manager instance is not visible to the Cisco Catalyst SD-WAN network.

#### <span id="page-4-1"></span>**Back Up the Active Cisco SD-WAN Manager**

On a regular basis, make backup snapshots (full, not incremental) of the active Cisco SD-WAN Manager configuration database. Additionally, make virtual machine snapshots of active Cisco SD-WAN Manager virtual machines.

To backup the active Cisco SD-WAN Manager instance, follow these steps:

**1.** Enter the following command to generate a backup of the configuration database of the active Cisco SD-WAN Manager instance:

device# **request nms configuration-db backup path** *path*.

This command backs up the database to a .tar.gz file that is located at *path*. In the following example, the database is backed up to a file named db  $\Delta$ backup.tar.gz in the /home/admin/ directory:

Active-vManage# **request nms configuration-db backup path /home/admin/db\_backup** Successfully saved database to /home/admin/db\_backup.tar.gz

**2.** Copy the generated configuration database to an external server.

### <span id="page-4-2"></span>**Restore a Cisco SD-WAN Manager Instance from Backup**

If the active Cisco SD-WAN Manager instance, or the data center hosting it, becomes unavailable, restore the most recent copy of the configuration database to the standby Cisco SD-WAN Manager instance.

The restore operation does not restore all information that is included in the database, such as users and the repository. All running configurations of Cisco SD-WAN Manager instances, such as users and repositories, must be manually configured again after the restore procedure completes.

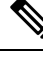

This restore procedure is irreversible and the previously active Cisco SD-WAN Manager instances cannot be reused without further steps that are beyond the scope of this document. **Note**

To restore a Cisco SD-WAN Manager instance from a backup, follow these steps:

**1.** Enter the following command to restore the configuration database from the active Cisco SD-WAN Manager instance:

device# **request nms configuration-db restore path**.

This command restores the configuration database from the file located at *path*.

**2.** Enter the following command on the standby Cisco SD-WAN Manager instance to verify that all services are running on the standby Cisco SD-WAN Manager instance:

device# **request nms all status**

- **3.** On the standby Cisco SD-WAN Manager instance, choose **Configuration** > **Devices** > **Controllers** and verify that the page displays all active and standby Cisco SD-WAN Manager instances.
- **4.** On the CiscoSD-WAN Validator, from the CLI, use the **show orchestrator valid-vmanage-id**command. This displays the chassis number of the active Cisco SD-WAN Manager instance.
- **5.** On a vEdge Cloud router, from the CLI, use the **show control valid-vmanage-id** command. This displays the chassis number of the active Cisco SD-WAN Manager instance.
- **6.** Add the **no shutdown** command to the configuration to bring up the transport interface on the standby Cisco SD-WAN Manager instance:

```
Standby-vManage# config
Standby-vManage(config)# vpn 0 interface interface-name
Standby-vManage(config)# no shutdown
Standby-vManage(config-interface)# commit and-quit
```
- **7.** Add the standby Cisco SD-WAN Controllers to the overlay network:
	- **a.** Log in to the standby Cisco SD-WAN Manager instance.
	- **b.** From Cisco SD-WAN Manager menu, click **Configuration** > **Devices**.
	- **c.** Click the **Controllers** tab.
	- **d.** In the table of controllers, click **...** adjacent to the Cisco SD-WAN Controller instance and click **Edit**.
	- **e.** In the **Edit** window, enter the Cisco SD-WAN Controller WAN transport IP address, the username **admin**, and the password of this **admin** user, and then click **Save**.
	- **f.** Repeat the steps a through e for all the Cisco SD-WAN Controllers in the network.
- **8.** Add the standby Cisco SD-WAN Manager instance to the overlay network:
	- **a.** Log in to the standby Cisco SD-WAN Manager instance.
- **b.** From the Cisco SD-WAN Manager menu, click **Configuration** > **Devices** .
- **c.** Click the **Controllers** tab.
- **d.** In the table of controllers, click **...** adjacent to the Cisco SD-WAN Validator and click **Edit**..
- **e.** In the **Edit** window, enter the Cisco SD-WAN Validator's WAN transport IP address, the username **admin**, and the password of this **admin** user, and then click **Save**.
- **f.** Repeat the steps a through e for all the Cisco SD-WAN Validators in the network.
- **9.** Disconnect the active Cisco SD-WAN Manager instance from the overlay network by using one of these two methods.

Perform this step in a lab environment, where you are simulating a disaster scenario. However, if you cannot reach the Cisco SD-WAN Manager instances, as in an actual disaster scenario, you may not be able make this configuration change.

• Add the **shutdown** command to the configuration to shut down the transport interface in VPN 0:

```
Active-vManage# config
Active-vManage(config)# vpn 0 interface interface-name
Active-vManage(config-interface)# shutdown
Active-vManage(config-interface)# commit and-quit
```
• Enter the **no tunnel-interface configuration** command to deactivate the tunnel interface in VPN  $\theta$ :

```
Active-vManage# config
Active-vManage(config)# vpn 0 interface interface-name
Active-vManage(config-interface)# no tunnel-interface
Active-vManage(config-interface)# commit and-quit
```
- **10.** On any Cisco SD-WAN Manager server in the newly active cluster, perform the following actions:
	- **a.** Enter the following command to synchronize the root certificate with all Cisco Catalyst SD-WAN devices in the newly active cluster:

```
Standby-vManage#
https://newly_active_vManage_IP_address/dataservice/system/device/sync/rootcertchain
```
**b.** Enter the following command to synchronize the Cisco SD-WAN Manager UUID with the Cisco SD-WAN Validator:

```
Standby-vManage# https://newly_active
_vManage_IP_address/dataservice/certificate/syncvbond
```
- **11.** From the newly active Cisco SD-WAN Manager instance, send the updated device list to the Cisco SD-WAN Validator:
	- **a.** From the Cisco SD-WAN Manager menu, click **Configuration** > **Certificates** .
	- **b.** Click the **Controllers** tab.
	- **c.** Click **Send to vBond**.
	- **d.** Wait for the task to complete.

The following messages appear after the task is complete:

• Failure message for the previously active Cisco SD-WAN Manager instances.

• Success message for the newly active Cisco SD-WAN Manager instances and the Cisco SD-WAN Validators.

Wait for the control to be fully established before proceeding. After control is established:

- The Cisco SD-WAN Manager instances are up to date with the most recent database backup.
- Each instance begins to establish control connections with the other instances in the network. The previously active Cisco SD-WAN Manager instances are not part of the overlay network anymore.
- **e.** On the Cisco SD-WAN Validator, open the CLI and run the **show orchestrator valid-manage-id** command. This displays the chassis number of both the active and the standby Cisco SD-WAN Manager instances.
- **f.** From the Cisco SD-WAN Manager menu, click **Configuration** > **Certificates**.
- **g.** Click the **vEdge List** tab.
- **h.** Click **Send to Controllers**.
- **12.** On a newly active Cisco SD-WAN Manager server, from the CLI, use the **show control valid-vedges** command. The output displays the chassis number and serial numbers of Cisco vEdge devices.
- **13.** Verify that the following items appear as expected:
	- Templates
	- Policies
	- Device page (both tabs) **WAN vEdge List** and **Controllers**
- **14.** Perform these actions to verify the valid Cisco SD-WAN Manager instances:
	- **a.** Log in to each Cisco SD-WAN Validator and enter the following command:

#### **show orchestrator valid-manage-id**

- **b.** Verify that the output lists the chassis number of all the Cisco SD-WAN Manager instances for the previously active and the newly active systems.
- **c.** Log in to a Cisco vEdge device and enter the following command:

#### **show control valid-manage-id**

- **d.** Verify that the output lists the chassis number of all the Cisco SD-WAN Manager instances for the previously active and the newly active systems.
- **e.** Verify that control is up with the newly active Cisco SD-WAN Manager instances and with the Cisco SD-WAN Controllers.

The standby Cisco SD-WAN Manager instance is now the active Cisco SD-WAN Manager instance.

# <span id="page-8-0"></span>**Restore a Cisco SD-WAN Manager from Backup After the Data Center Becomes Operational**

If the active Cisco SD-WAN Manager instance, or the data center hosting it, becomes unavailable, restore the most recent copy of the configuration database to the standby Cisco SD-WAN Manager instance.

The restore operation does not restore all information included in the database, such as users and the repository. All running configurations in Cisco SD-WAN Manager instances, such as users and repositories, must be manually configured again after the restore procedure completes.

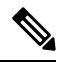

This restored procedure is irreversible and the previously active Cisco SD-WAN Manager instances cannot be reused without further steps that are beyond the scope of this document. **Note**

**1.** Copy the saved configuration database backup that was taken from the active Cisco SD-WAN Manager instance to /home/admin/db\_backup.tar.gz on the standby Cisco SD-WAN Manager instance.

**2.** Enter the following command to restore the configuration database:

device# **request nms configuration-db restore /home/admin/db\_backup.tar.gz**

**3.** Enter the following command to verify that all services are running on the standby Cisco SD-WAN Manager instance:

device# **request nms all status**

- **4.** On the standby Cisco SD-WAN Manager instance, choose **Configuration** > **Devices** > **Controllers** and verify that the page displays all active and standby Cisco SD-WAN Manager instances.
- **5.** Add the standby Cisco SD-WAN Manager instance to the overlay network:
	- **a.** Log in to the standby Cisco SD-WAN Manager instance.
	- **b.** From the Cisco SD-WAN Manager menu, click **Configuration** > **Devices** .
	- **c.** Click the **Controllers** tab.
	- **d.** In the table of controllers, click **...** adjacent to the Cisco SD-WAN Controller instance and click **Edit**.
	- **e.** In the **Edit** window, enter the Cisco SD-WAN Validator's management IP address, username and password, and then click **Save**.
	- **f.** Repeat substeps d through e for all Cisco SD-WAN Validators in the network.
- **6.** If any Cisco SD-WAN Manager instances are still accessible, disconnect the instances from the overlay network.
- **7.** Enter the following commands to bring upthe transport interface on the standby Cisco SD-WAN Manager instances:
	- Add the **no shutdown** command to the configuration:

```
Standby-vManage# config
Standby-vManage(config)# vpn 0 interface interface-name
```

```
Standby-vManage(config)# no shutdown
Standby-vManage(config-interface)# commit and-quit
```
• Add the **tunnel-interface** command to the configuration:

```
Standby-vManage# config
Standby-vManage(config)# vpn 0 interface interface-name
Standby-vManage(config)# tunnel-interface
Standby-vManage(config-interface)# commit and-quit
```
- **8.** From the standby Cisco SD-WAN Manager instance, send the updated device list to the Cisco SD-WAN Validator:
	- **a.** From the Cisco SD-WAN Manager menu, click **Configuration** > **Certificates**.
	- **b.** Click the **Controllers** tab.
	- **c.** Click **Send to vBond**.
	- **d.** Wait for the task to complete.

The following messages appear after the task is complete:

- Failure message for the previously active Cisco SD-WAN Manager instances.
- Success message for the standby Cisco SD-WAN Manager instances and the Cisco SD-WAN Validators.

Wait for the control to be fully established before proceeding. After control is established:

- The standby Cisco SD-WAN Manager instance becomes the active Cisco SD-WAN Manager instance.
- The Cisco SD-WAN Manager instances are up to date with the most recent database backup.
- Each instance begins to establish control connections with the other instances in the network. The previously active Cisco SD-WAN Manager instances are not part of the overlay network anymore.
- **e.** From the Cisco SD-WAN Manager menu, click **Configuration** > **Certificates**.
- **f.** Click the **vEdge List** tab.
- **g.** Click **Send to Controllers**.
- **9.** Verify that the items appear as expected:
	- Templates
	- Policies
	- Device page (both tabs) **WAN vEdge List** and **Controllers**
- **10.** Verify the valid Cisco SD-WAN Manager instances:
	- **a.** Log in to each Cisco SD-WAN Validator and enter the following command:

device# **show orchestrator valid-vmanage-id**

- **b.** Verify that the output lists the chassis number of all the Cisco SD-WAN Manager instances for the previously active and the newly active systems.
- **c.** Log in to a Cisco vEdge device and enter the following command:

From the CLI, run the command **show control valid-vmanage-id**.

- **d.** Verify that the output lists the chassis number of all the Cisco SD-WAN Manager instances for the previously active and the newly active systems.
- **e.** Verify that the control is up with the newly active Cisco SD-WAN Manager instances and with the Cisco SD-WAN Controllers.

The standby Cisco SD-WAN Manager instance is now the active Cisco SD-WAN Manager instance.

I

ı